## **Table of Contents**

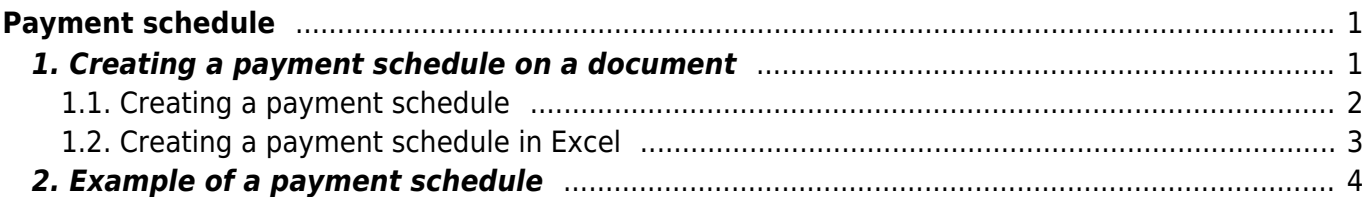

# <span id="page-2-0"></span>**Payment schedule**

The payment schedule functionality allows you to associate a **sales invoice, purchase invoice, sales order or purchase order** with an expected receipt or payment schedule.

## <span id="page-2-1"></span>**1. Creating a payment schedule on a document**

A payment schedule can be created to a saved sales invoice, purchase invoice, sales order or purchase order that has a payment term filled. To open the schedule window, click on the payment term field (Pay term, Payment terms):<br>D <<: Purchase invoice 100582 a - Work - Microsoft Edge

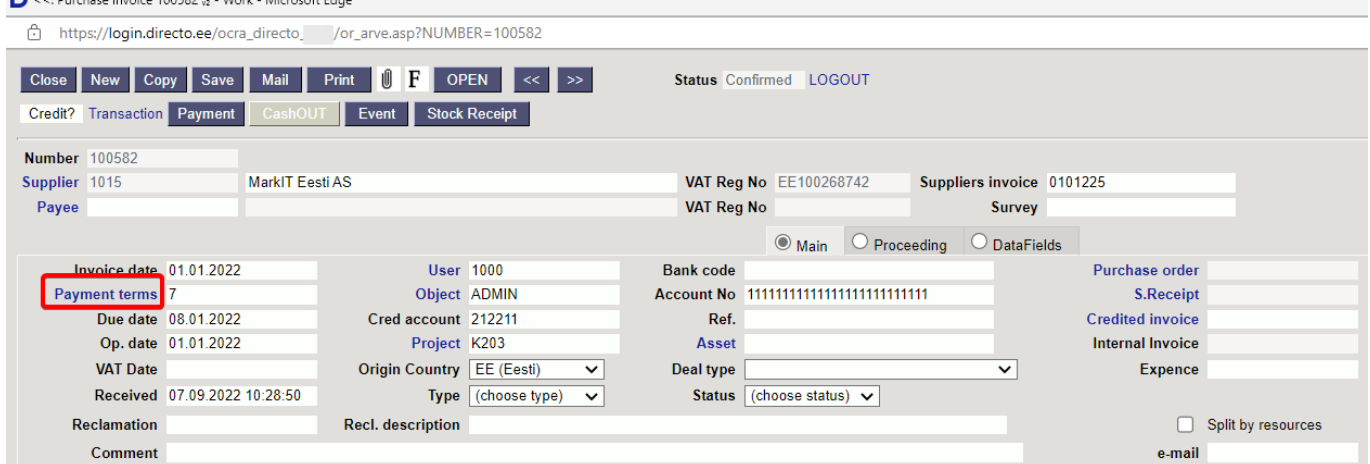

Opens a schedule, which first row is filled with the invoice (order) **sum to be paid** and **due date**:

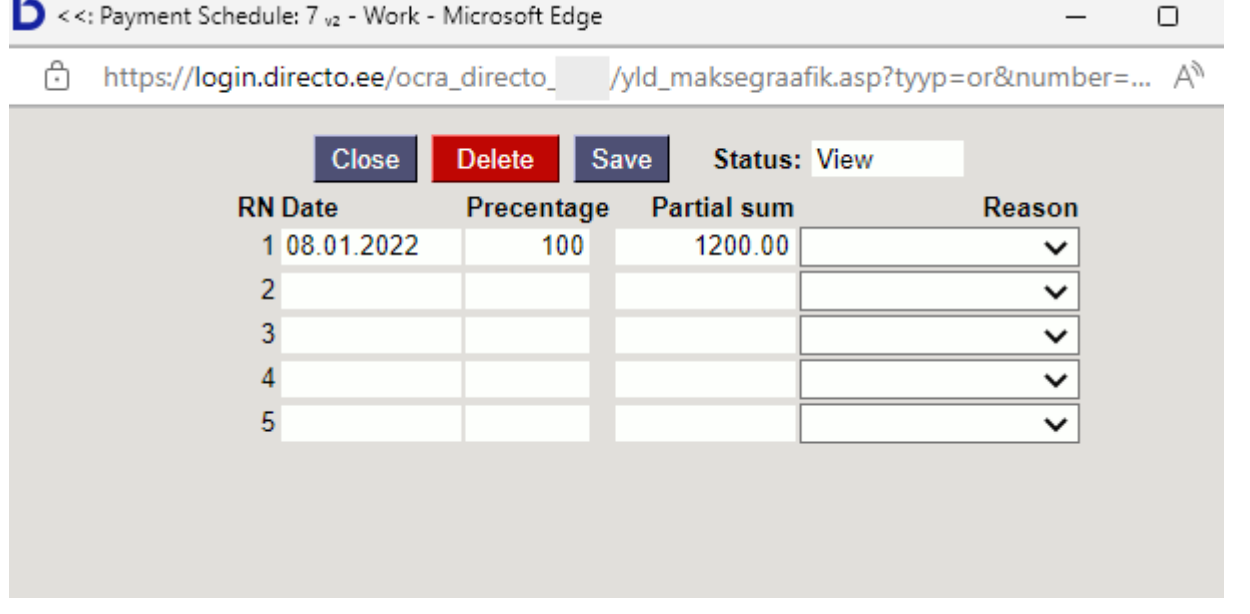

**Date**- expected receipt or payment time of partial sum;

**Precentage**- partial sum proportion in percent;

### **Partial sum**- partial sum;

by double-clicking on the partial sum makes it bold and the payment schedule calculates the sum not the percentage. This is necessary if a monthly payment has been agreed. For example 1500.00 euros, but the percentage rounds the payment schedule sum to 1500.03.

**Reason**- reason for partial sum. Allows partial sums to be marked with a reason identifier (reason code), if necessary. Not required. This column occurs when reason codes are set. Reason codes are created by the Directo customer according to their needs. Reason codes can be configured Settings → System settings → Payment graph reason codes:

#### **COMMON SETTINGS**

Payment graph reason codes

, Leping, Maksegraafik, Kokkulepe, Tagatisraha, Puuduse

**Reason codes** can be used, for example, in situations where an invoice or purchase invoice is received/paid in parts and important partial sums should be highlighted. For example, **deposit retention** in construction or **down payment** in installment sales, etc. Reason codes can also be used to organize the payment of purchase invoices in such a way that only sums corresponding or not corresponding to a specific reason are paid. [Tasumisennustus](https://wiki.directo.ee/et/or_aru_tasu_ennustus)

### <span id="page-3-0"></span>**1.1. Creating a payment schedule**

A payment schedule can be created on a document by pressing in Payment term. When the schedule opens, the first line of the invoice (order) is filled in with **sum to be paid** and **payment term**.

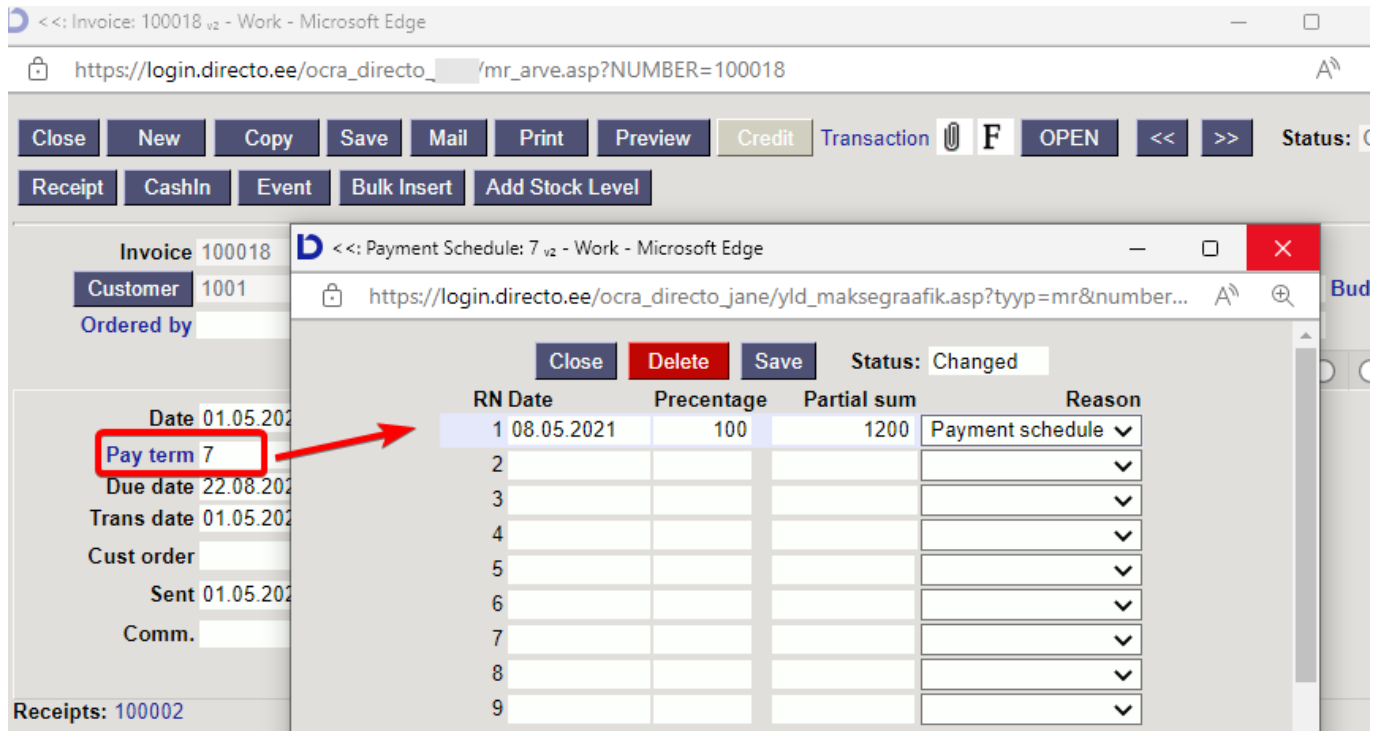

In the following lines, the graph installments must be entered in such a way that the percentage of the installment from the total amount or the sum of the installment is entered. When entering each new line, the installment of that line and the percentage are subtracted from the first (initial) line. If you enter a **percentage** in the line, the corresponding **installment** is automatically calculated and vice versa. When saving the graph, Directo checks whether the percentages and installments add up to the whole (100%) and may correct the row installments sums or percentages. If it is desired that some entered value (% or amount) does not change during such recalculation (for example, fixed amounts are agreed with the customer or supplier regardless of the accuracy of the percentage), then double-click in the corresponding number field. As a result, the sums or % in the field becomes bold and does not change when saved.

When saving, the schedule is sorted by deadlines.

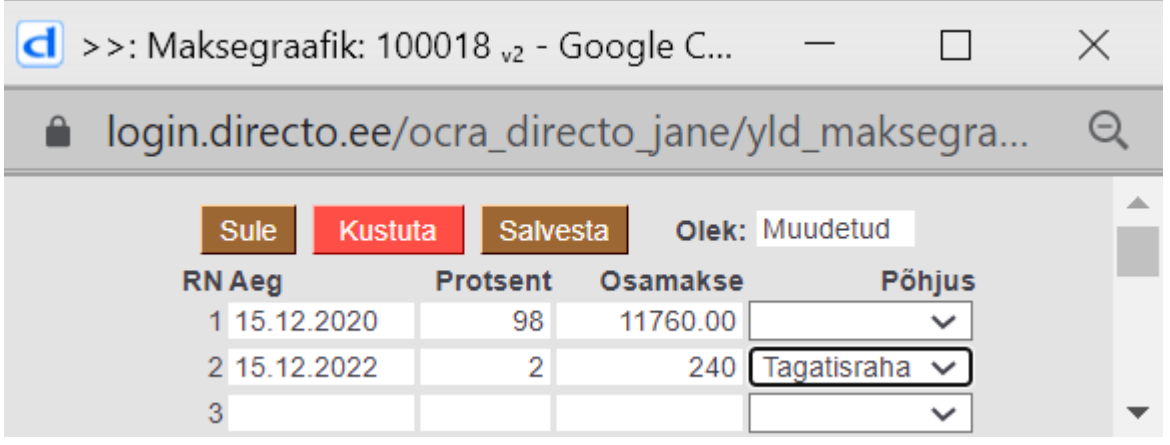

G

- The payment schedule can also be changed on the confirmed document;
- The payment schedule lines can be used on the printed form of the invoice (also print a payment schedule on the invoice).

 $\wedge$ 

- Using the payment schedule does not affect the document financial transaction;
- In the **Sales ledger and Purchase ledger** reports the invoice sums are reflected based on the payment term on the invoice (not according to schedule payment terms).
- Based on the payment terms of the schedule can view invoices in the reports **Unpaid invoices and Payment forecast**: [Tasumisennustus](https://wiki.directo.ee/et/or_aru_tasu_ennustus) and [Unpaid invoices](https://wiki.directo.ee/en/mr_aru_arved_maksmata).
- The invoice or purchase invoice cannot be marked as received or paid in installments of the selected schedule. If the invoice is received or partially paid, Directo marks the sums in the schedule as received/paid in chronological order from the earliest.

If the payment schedule is not saved, check the payment term type - it must be filled in.

### <span id="page-4-0"></span>**1.2. Creating a payment schedule in Excel**

If a longer payment schedule has been agreed on the invoice/purchase invoice, the payment schedule can also be prepared in Excel and copied to Directo.

- 1. ALT+C can be used to copy existing lines in the payment schedule from Directo to Excel. In Excel can change the graph as needed and with CTRL+ALT+V to save the payment schedule back to Directo.
- 2. It is smart to prepare a file from which you can always copy the data into the payment schedule.

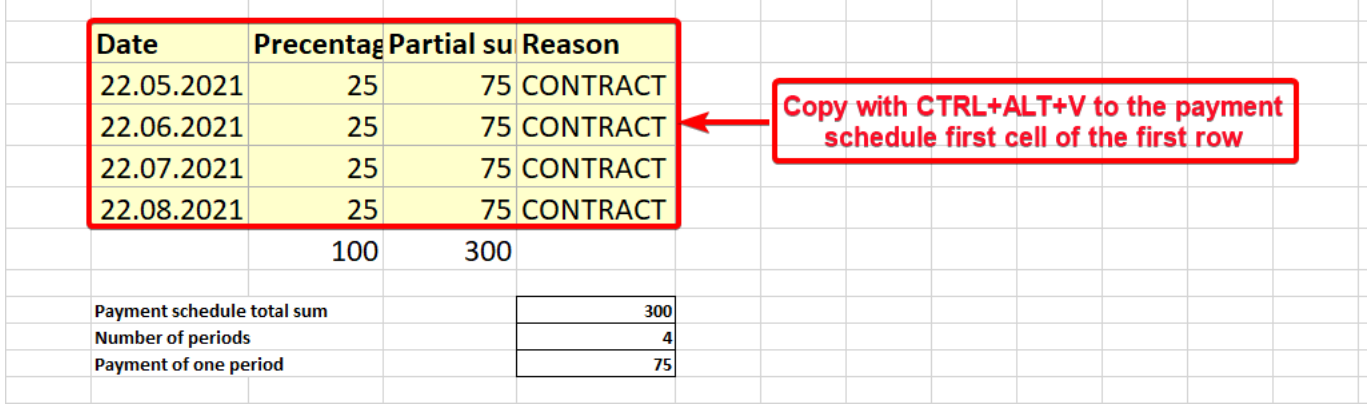

If the payment according to the schedule has been agreed in installments according to the sums, it is possible to fill in only the sums in the payment schedule. In this case can avoid cents in installment sums arising from %-rounding.

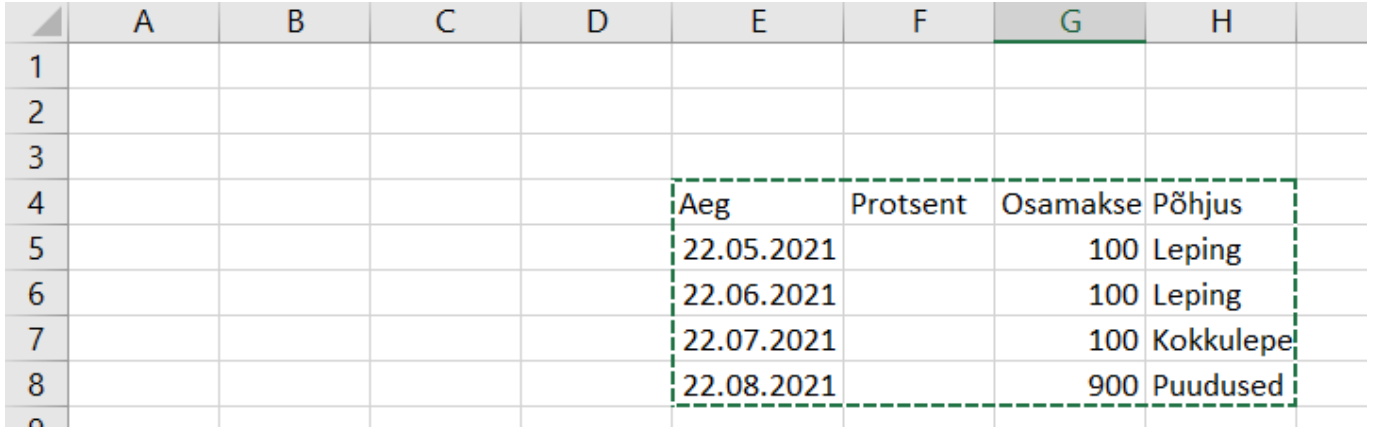

The percentage and sum columns no longer need to be filled, when importing a graph.

When copying from Excel, take the header to block as well, the data will be copied from the second row.

## <span id="page-5-0"></span>**2. Example of a payment schedule**

As an example, rounding the sums when creating a payment schedule.

2024/06/02 23:45 5/5 Payment schedule

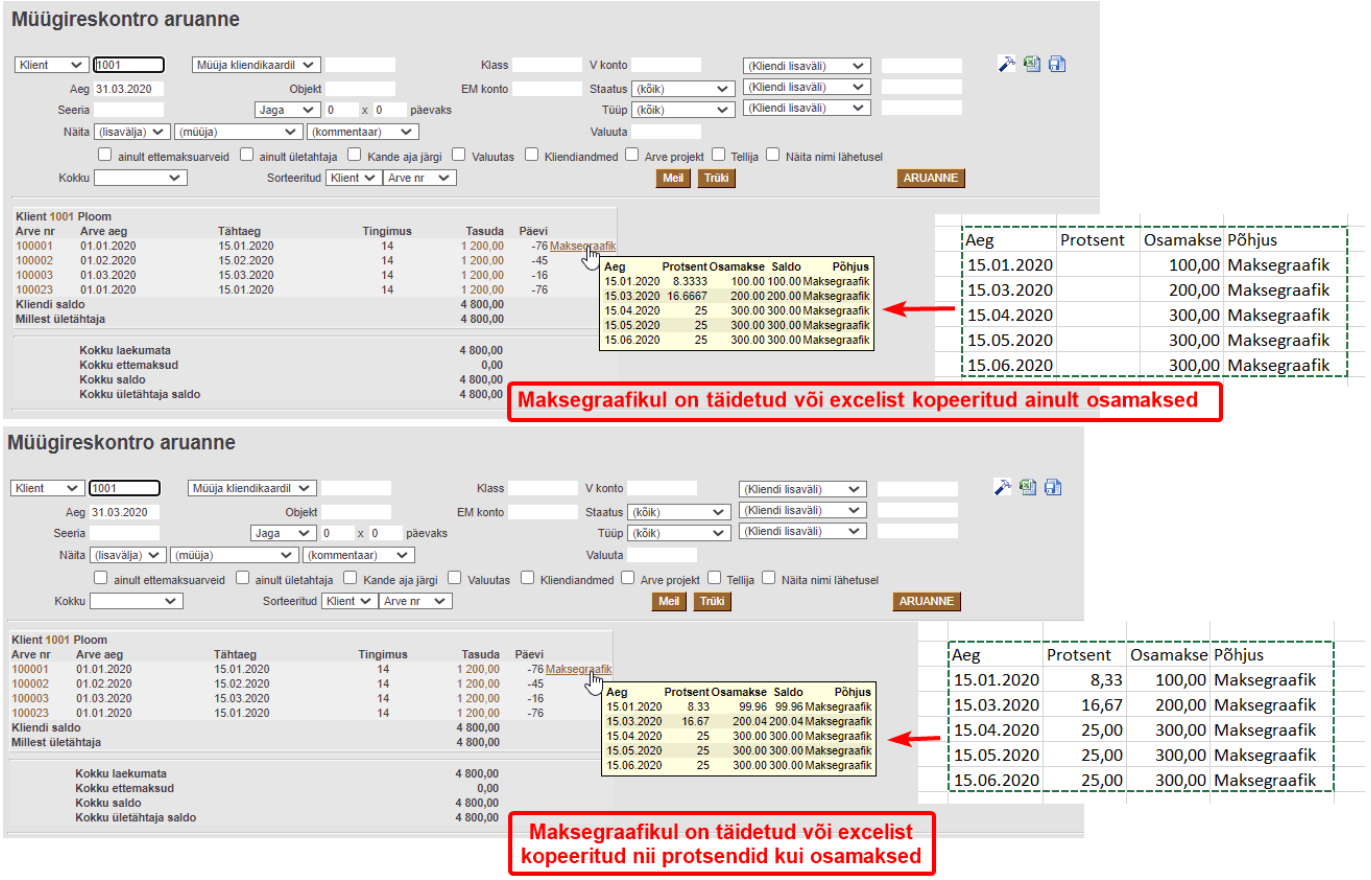

From: <https://wiki.directo.ee/> - **Directo Help**

Permanent link: **[https://wiki.directo.ee/en/yld\\_maksegraafik?rev=1662715348](https://wiki.directo.ee/en/yld_maksegraafik?rev=1662715348)**

Last update: **2022/09/09 12:22**